# **15 Настройки**

Глава содержит следующие разделы. [Журнал приказов.](#page-0-0) [Отпуск, остатки отпусков, больничные.](#page-1-0) [Учёт отработанного времени.](#page-2-0) [Расчёты.](#page-4-0) [Настройка форм, журналов, справочников.](#page-4-1) [Выгрузки СЗВ.](#page-5-0) [Word отчёты.](#page-5-1)

Окно «Настройки» располагается в меню «Сервис \ Настройки» [\(рис. 15-1\)](#page-0-1).

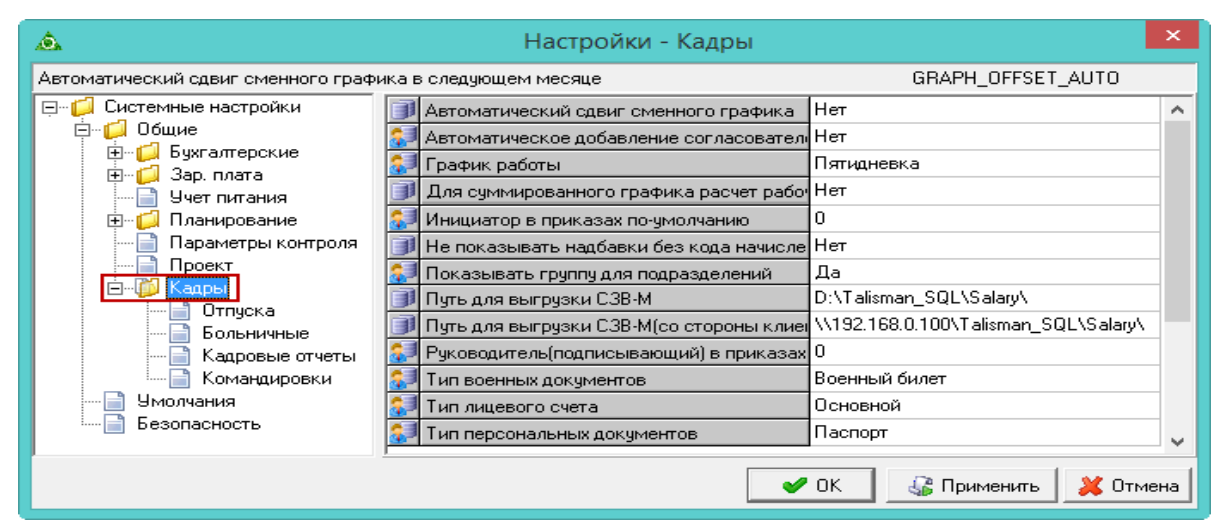

рис. 15-1

### <span id="page-0-1"></span><span id="page-0-0"></span>**Журнал приказов**

Нижеперечисленные параметры располагаются в окне настроек, каталог «Общие \ Кадры».

**Автоматическое добавление согласователей.** Чтобы согласователи приказа из специального списка автоматически добавлялись в приказ (детальную часть «Согласователи приказа»), установите значение параметра «Да».

**Быстрый приём сотрудников.** Чтобы добавлять сотрудника в программу сразу из журнала приказов, установите значение параметра «Да». На форме ввода данных приказа появится дополнительная вкладка «Новый сотрудник» [\(рис. 15-2\)](#page-1-1).

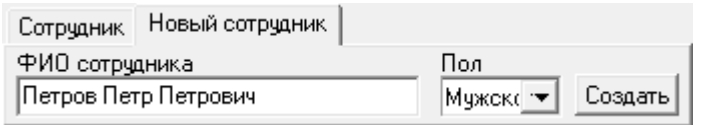

#### рис. 15-2

<span id="page-1-1"></span>Введите ФИО, пол, укажите должность и сохраните. Откройте на редактирование, станет доступна кнопка «Создать». Нажмите кнопку, откроется форма ввода данных сотрудника. Внесите данные и сохраните.

**Тип лицевого счёта.** Чтобы при создании приказов по сотрудникам тип лицевого счёта подставлялся автоматически, выберите из списка нужный тип лицевого счёта.

### <span id="page-1-0"></span>**Отпуск, остатки, больничные**

Нижеперечисленные параметры располагаются в окне настроек, каталог «Общие / Кадры / Больничные».

**Создавать отзыв на отпуск при внесении**. Чтобы при внесении больничного листа, который имеет пересечение с отпуском, программа выдавала для создания отзыва из отпуска на период больничного, установите значение параметра «Да».

Нижеперечисленные параметры располагаются в окне настроек, каталог «Общие / Кадры / Отпуска».

**Авт. созд. остатков дней отпуска при приёме.** Чтобы при открытии журнала остатков отпуска по сотруднику, автоматически создавался период, установите значение параметра «Да».

**Контроль остатков (по кол-ву дней).** Чтобы в журнале остатков осуществлялся контроль использованных дней отпуска, введите значение «28». Тогда в журнале сотрудники, не отгулявшие 28 дней, будут выделены красным цветом. Расположен «Общие / Кадры / Отпуска».

**Контроль внесения мат помощи за год.** Чтобы при проведении приказа на отпуск с материальной помощью или единовременной выплатой проходила проверка на то, что приказ с такими выплатами в текущем году уже был, установите значение параметра «Да». При включённой настройке будет выдаваться сообщение с номером и датой приказом, в котором уже есть материальная помощь или единовременная выплата к отпуску.

**Округл. дней в ж-ле остатков.** Используется для округления количества неиспользованных дней на дату актуальности в журнале остатков отпусков. Чтобы остатки округлялись математически, выберите значение параметра «математически». По умолчанию округление идёт в большую сторону.

**Оповещение по предварительному графику отпусков.** Чтобы при открытии программы выходило сообщение о наличие планируемых отпусков (за 2 недели), установите значение параметра не 0 (например 1). В тексте оповещения указывается ФИО сотрудника, номер ЛС, запланированные даты приближающегося отпуска в предварительном графике отпусков.

**Уменьшать остаток отпуска начиная с текущего года.** Чтобы использовался алгоритм уменьшения остатка дней отпуска до изменений в законодательстве (т.е. в первую очередь берутся дни неиспользованного отпуска за предыдущие рабочие периоды), установите значение «Нет». Чтобы использовался новый алгоритм (т.е. в первую очередь берутся дни неиспользованного отпуска за текущие рабочие периоды), установите значение «Да». Новый алгоритм действует для рабочих периодов, которые начинаются после 02.08.2016.

#### <span id="page-2-0"></span>**Учёт отработанного времени**

Нижеперечисленные параметры располагаются в окне настроек, каталог «Общие / Кадры».

**Автоматический сдвиг сменного графика.** Если настройка включена, 1 числа нового месяца сменные графики будут продолжены с предыдущего месяца, а не начинаться заново.

**Для суммированного графика НД – праздничные.** Чтобы день, помеченный в справочнике «Праздники, переносы и пр. нераб.дни» как выходной (оплачиваемый), для суммированного графика в журнале учёта отработанного помечался как «НД» вместо «В», установите значение параметра «Да». Дни, помеченные как «НД», исключаются из расчёта среднего.

При включённых настройках «Применять выходной (оплачиваемый) день» и «Для суммированного графика НД - праздничные» у суммированного графика в день «НД», если он был рабочим, будут показываться рабочие часы и на их количество увеличится количество праздничных.

Примечание: для недельного графика выходной (оплачиваемый) день отображается как «НД» (Нерабочий день) вне зависимости от настройки исключается из расчёта по среднему.

**Для суммированного графика расчёт рабочих дней по формуле.** Чтобы для суммированного графика количество отработанных дней считались по формуле, установите для параметра значение «По формуле». Чтобы количество отработанных дней брались из производственного календаря, установите для параметра значение «Пропорционально». Чтобы количество отработанных дней считалось по пятидневке (если были ОБК, считаются все рабочие дни не попавшие на ОБК), установите для параметра значение «По факту». Более подробную информацию по расчётам см. в главе «Учёт отработанного времени», раздел «Расчёт отработанного времени».

**Применять выходной (оплачиваемый) день.** Чтобы в табеле по дням, которые указаны как выходные (оплачиваемые) уставилось значение «ОВ», установите значение параметра «Да».

Нижеперечисленные параметры располагаются в окне настроек, каталог «Общие / Кадры / Отпуска».

**Выходные/Праздники в табеле поверх отпуска.** Чтобы в журнале учёта отработанного времени выходные дни, выпадающие на ОБК, отображались как выходные, установите значение параметра «Да».

Нижеперечисленные параметры располагаются в окне настроек, каталог «Общие / Кадры / Командировки».

**Выходные/Праздники в табеле поверх командировки.** Чтобы в журнале учёта отработанного времени выходные дни, выпадающие на ОБК, отображались как выходные, установите значение параметра «Да».

**Ставить часы КВ для ночных часов**. Чтобы отметить дневные ковидные смены отдельно от ночных, без учёта ночных часов или дневных часов нет, установите значение параметра «Нет».

**Учитывать командировки при расчёте отработанного времени для гос. служащих.** Если значение параметра «Да», то в журнале учёта отработанного времени уменьшается отработанное время на количество дней командировки. Если значение параметра «Нет», то отработанное время не уменьшается.

**Учитывать однодневные командировки при расчёте отработанного времени для не гос.служащих.** Если значение параметра «Да», то рабочие и рабоче-календарные дни по не гос. служащим, находящихся в однодневной командировке, уменьшаются за её счёт. Если значение параметра «Нет», то рабочие и рабоче-календарные дни не уменьшаются за счёт однодневной командировки.

Нижеперечисленные параметры располагаются в окне настроек, каталог «Общие / Кадры / Больничные».

**Выходные/Праздники в табеле поверх больничного.** Чтобы в журнале учёта отработанного времени выходные дни, выпадающие на ОБК, отображались как выходные, установите значение параметра «Да».

#### <span id="page-4-0"></span>**Расчёты**

Нижеперечисленные параметры располагаются в окне настроек, каталог «Общие / Кадры».

**Закрывать старые позиции ФОТ при проведении приказа.** Чтобы при проведении приказов «Изменение штатной единицы», «Установить надбавки в указанном размере» старые надбавки закрывались автоматически, установите значение параметра «Да».

**Использовать ФОТ совмещаемого ЛС.** Чтобы в приказе «Установить надбавку» использовался ФОТ совмещаемого ЛС, установите значение параметра «Да».

**Использовать ФОТ совмещаемой должности.** Чтобы в приказе «Установить надбавку» использовался ФОТ совмещаемой должности, установите значение параметра «Да».

**Расчёт надбавок от одной ставки оклада.** Чтобы по лицевым счетам, работающим на ставку более одной, надбавки от оклада считались только от одной савки, установите значение параметра «Да».

#### <span id="page-4-1"></span>**Настройка форм, журналов, справочников**

Нижеперечисленные параметры располагаются в окне настроек, каталог «Общие / Кадры».

**Автоматическое заполнение табельного номера.** Чтобы при вводе нового сотрудника табельный номер заполнялся автоматически, установите значение параметра «Да».

**Не показывать надбавки без кода начисления.** Чтобы в формах ввода данных журналов отображались только те надбавки, которым в справочнике «Состав ФОТ» указали код начисления/удержания, установите значение параметра «Да».

**Показывать доп. колонки в форме массового ввода.** Чтобы в таблице журнала «Массовый ввод надбавок» отображались колонки «Должность», «Принят», «Уволен», установите для параметра значение «Да».

**Показывать группу для подразделений.** Чтобы убрать из обозревателя справочников/журналов общую группу «ВСЕ» [\(рис. 15-3\)](#page-5-2), установите для данного параметра значение «Нет». Параметр располагается в группе «Общие \ Кадры».

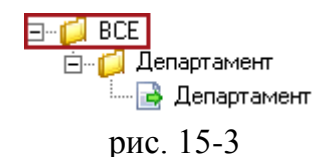

<span id="page-5-2"></span>**Проверка стажа при входе в программу.** Чтобы при входе в программу выводилось сообщение, что по определённым сотрудникам до стажа гос.гр.сл. 1 год (или 5, или 10, или 15 лет) осталось 5 или менее дней, установите для параметра значение «Да».

**Тип военных документов.** Чтобы при внесении данных по сотруднику тип военных документов устанавливался автоматически, выберите из списка параметра нужный тип документа.

**Тип персональных документов.** Чтобы при внесении данных по сотруднику тип персонального документа устанавливался автоматически, выберите из списка параметра нужный тип документа.

## <span id="page-5-0"></span>**Выгрузки СЗВ**

Нижеперечисленные параметры располагаются в окне настроек, каталог «Общие / Кадры». Пути настраиваются одновременно для СЗВ-М и СЗВ-СТАЖ.

**Путь для выгрузки СЗВ-М.** Указывается локальный путь к папке для выгрузки, которая должна находиться на серверном компьютере. Т.е. на компьютере, где находятся база данных и FireBird.

Например, папка для выгрузки находится на серверном компьютере по адресу «D:\talisman\_sql\kadr\». Если на серверном компьютере установлена ОС Windows, то путь в параметре указывается «D:\talisman\_sql\kadr\».

Если на серверном компьютере установлен FreeBSD, путь в параметре указывается «/vol1/talisman\_sql/kadr/».

**Путь для выгрузки СЗВ-М (со стороны клиента).** Указывается путь к папке для выгрузки, по которому будет подключаться клиент. Путь может быть локальный или сетевой. Например, если программа полностью установлена на одном компьютере (клиент, сервер и база данных), локальный путь будет «D:\talisman sql\kadr\». Если сервер установлен на сетевом компьютере, сетевой путь будет, например, «\\192.168.1.250\talisman\_sql\kadr\».

## <span id="page-5-1"></span>**Word отчёты**

Нижеперечисленные параметры располагаются в окне настроек, каталог «Настройки отчётов».

**Путь к папке сохранённых отчётов \*.RTF**. Чтобы Word отчёты сохранялись в нужную вам папку, укажите путь к этой папке в данном параметре.

Нижеперечисленные параметры располагаются в окне настроек, каталог «Кадры \ Кадровые отчёты».

**Показывать управления в печатной форме.** Для Word форм приказов на перевод, приём, отпуска, надбавки. Чтобы в печатной форме отдел сотрудника отображался без управления (группа организации [рис. 15-4\)](#page-6-0), установите значение параметра «Нет».

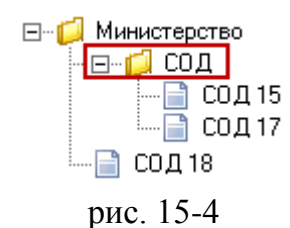

<span id="page-6-0"></span>**Пользовательские таблицы с нумерацией (Word приказы).** Чтобы отключить порядковую нумерацию строк в таблице, установите для параметра значение «Нет» [\(рис. 15-5\)](#page-6-1). *Только для приказов, формирующихся в Word*.

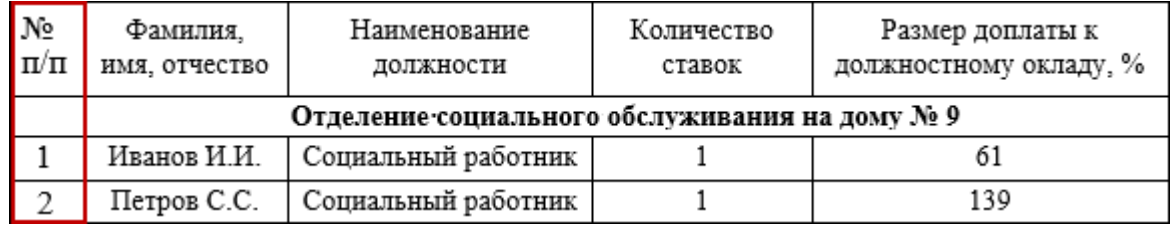

рис. 15-5

<span id="page-6-1"></span>**Не отображать доплату до МРОТ в печатной форме приказа.** Чтобы в унифицированной форме приказа не отображалась доплата до МРОТ, установите значение параметра «Да».